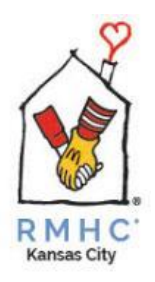

To sign up for volunteers opportunities at RMHC-KC (either as an individual or a group), you will need an account on CERVIS, which is RMHC-KC's volunteer management system. Please refer to the appropriate instructions:

**Create an Account & Password (one-time setup for existing volunteers)**…………....…..**page 1**

**Create a Volunteer Profile (one –time setup for new volunteers)**……………………….……**page 4**

**Sign in to CERVIS (ongoing process after you've completed the one-time setup)**…..….**page 6**

**Includes creating a group (p.7), registering (p.8) and canceling events (p.11)**

### **Create an Account & Password (one-time setup for existing volunteers)**

- 1. Go to<https://www.rmhckc.org/how-you-can-help/volunteer/>
- 2. To sign in, select "Sign In" under the Ronald McDonald House Event Listing & Registration.

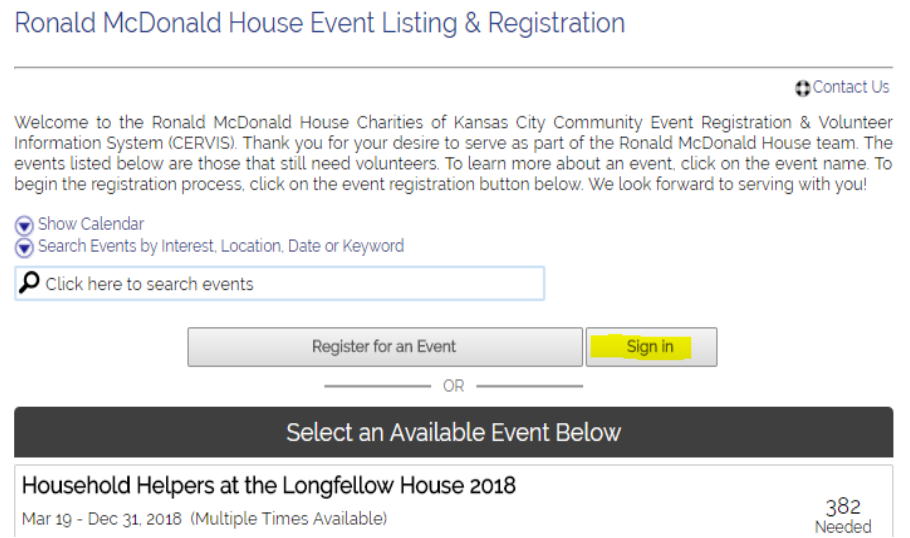

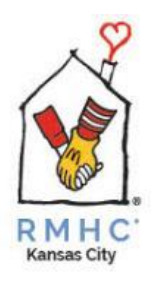

3. Enter your **E-Mail address**. To create a password, click **Don't Know Password / Reset Password.**

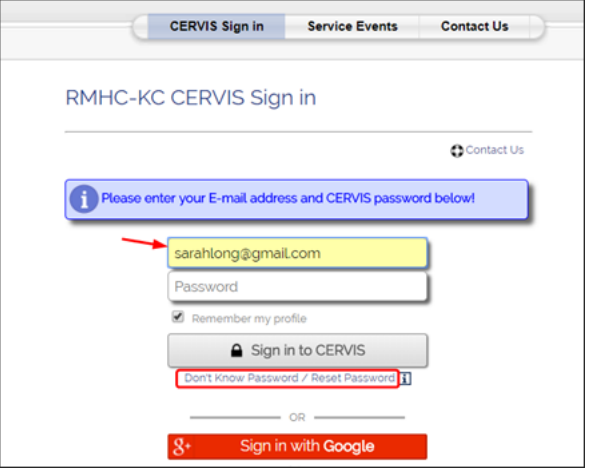

4. Enter your **E-Mail** again and **First Name**, then click **E-Mail Me My Password**

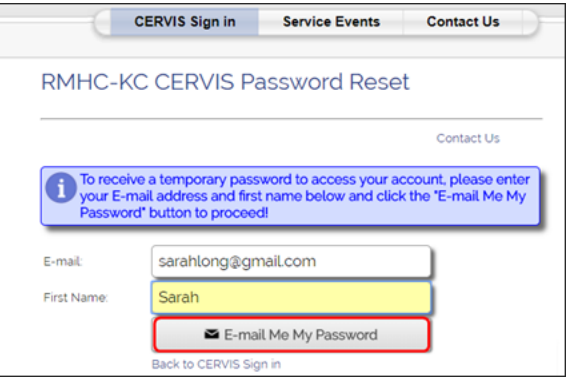

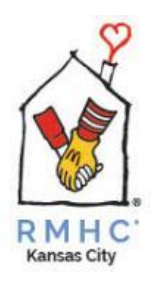

5. Check your E-Mail account for your temporary password. Copy it and enter/paste it here, then click **Sign in to CERVIS**

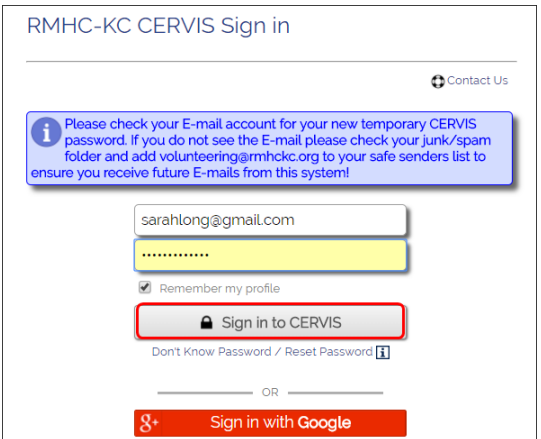

**6.** You will then be prompted to create a new password. Enter it twice, then click **Change Password.**

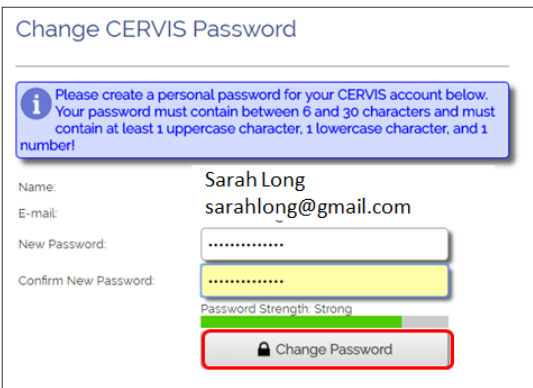

7. This will bring you to the **Volunteer Main Menu**

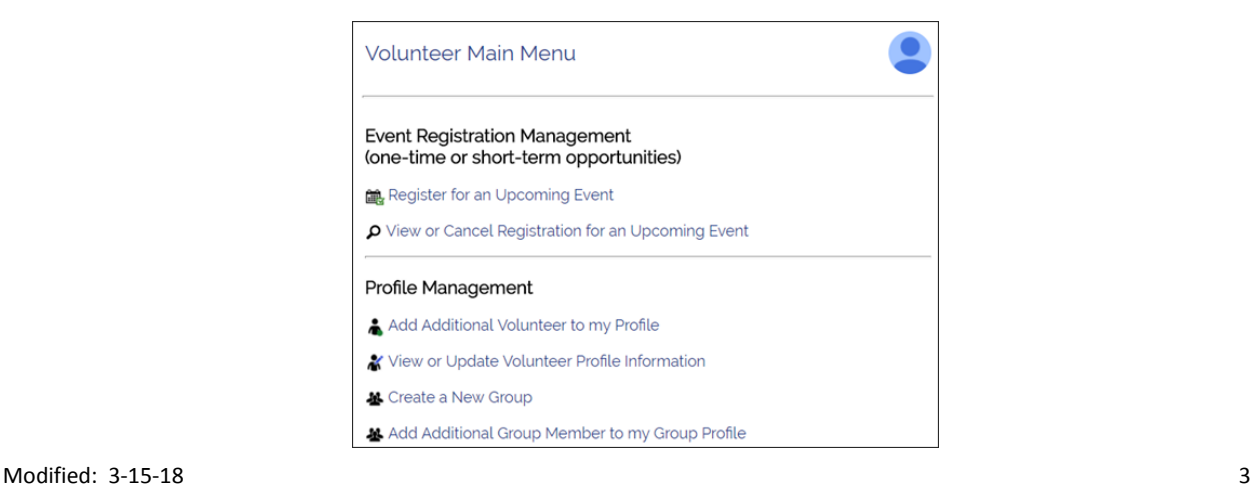

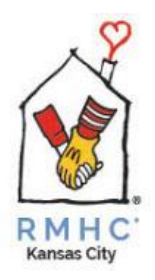

### **Create a Volunteer Profile (one-time setup for volunteers new to the CERVIS system)**

- 1. Go to<https://www.rmhckc.org/how-you-can-help/volunteer/>
- 2. To sign in, select "Sign In" under the Ronald McDonald House Event Listing & Registration.

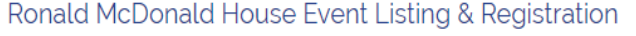

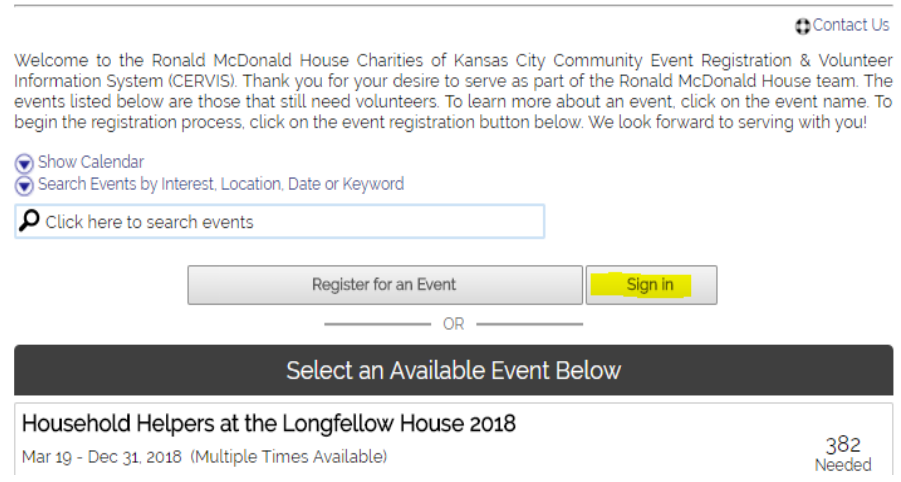

3. Enter your **E-Mail address**, then click **Don't Know Password / Reset Password.**

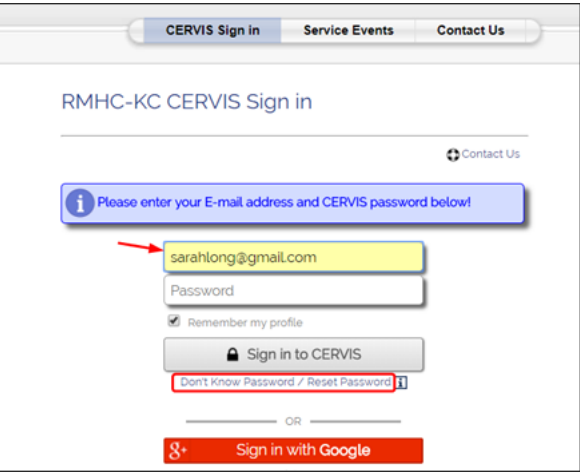

4. When you get this message, click the link to create a new volunteer profile

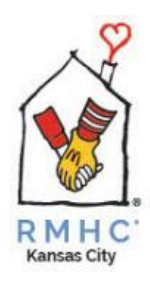

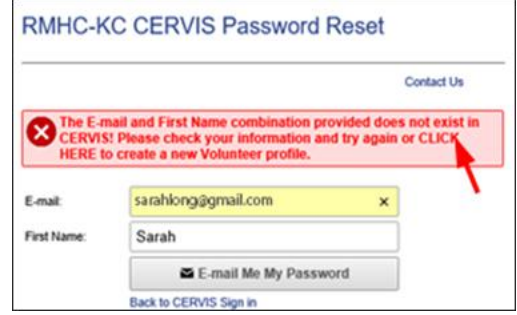

5. Complete the information, including creating a password

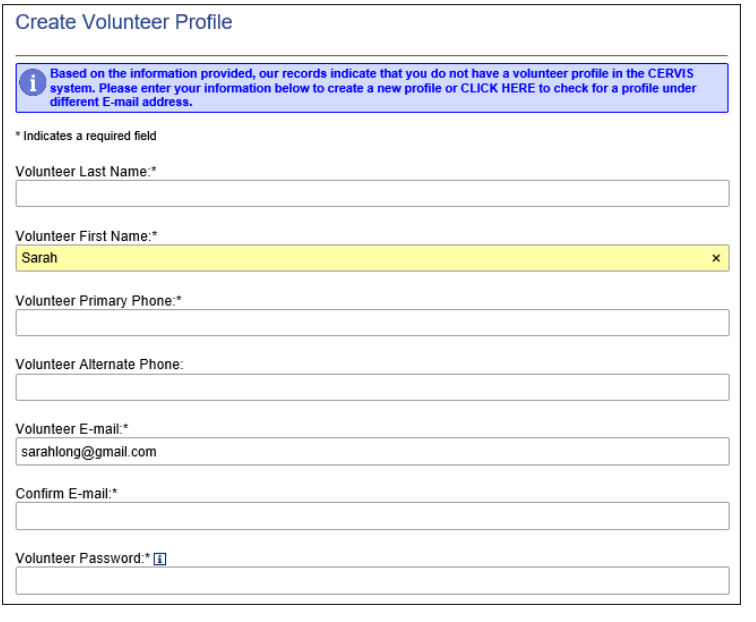

6. Scroll down to the bottom of the form and click

✔ Create Volunteer Profile

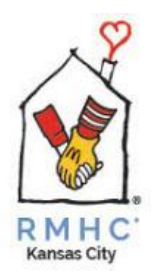

### **Sign Into CERVIS (ongoing process, after completing the one-time setup)**

- 1. Go to<https://www.rmhckc.org/how-you-can-help/volunteer/>
- 2. To sign in, select "Sign In" under the Ronald McDonald House Event Listing & Registration.

#### Ronald McDonald House Event Listing & Registration

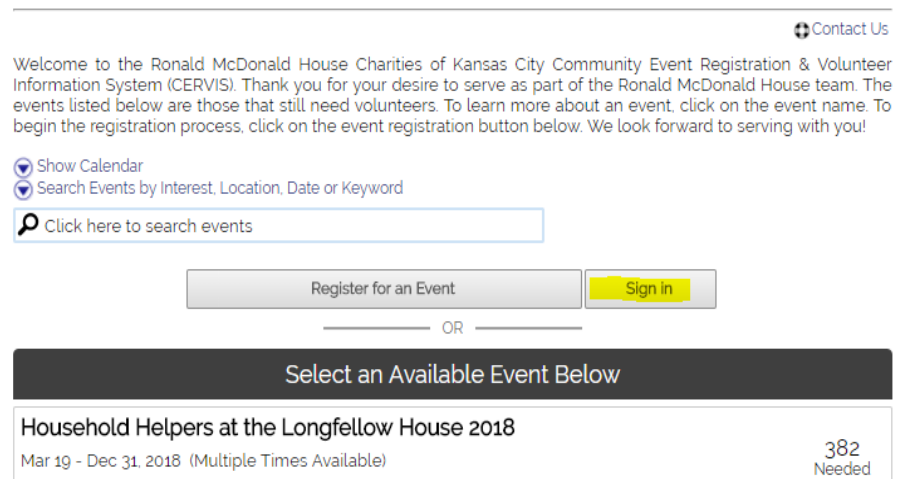

3. Since the "Remember my profile" was selected by default, you should only have to enter your **password,** then click **Sign in to CERVIS**

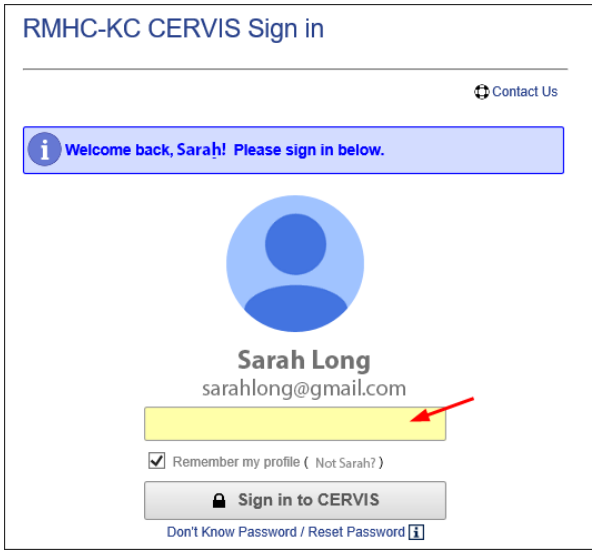

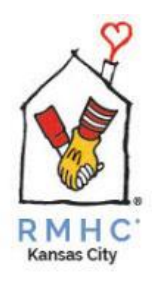

### **Create a Group**

If you will be signing up as a group, you must first create the group.

1. From the **Volunteer Main Menu**, click **Create a New Group**

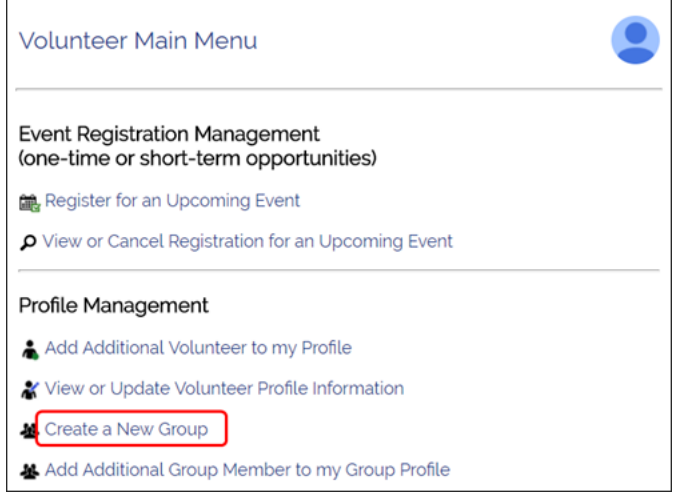

2. Enter your group's name and click **Create Group**

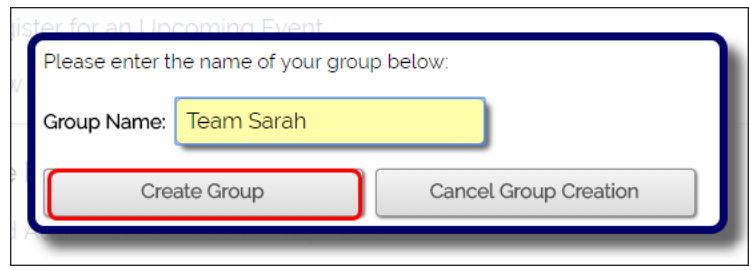

**Note:** You can create more than one group. For example, you may have a family group and a work group that volunteers.

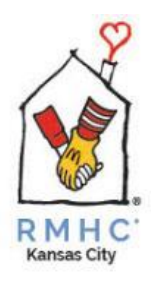

### **Register for an Event**

1. If you created a Group, you will see a "success" message and be taken to **Event Registration**. **Select your group from the drop-down menu**. You can then search events by **Interest, Location, Date**  or **Keyword** by clicking in the search field.

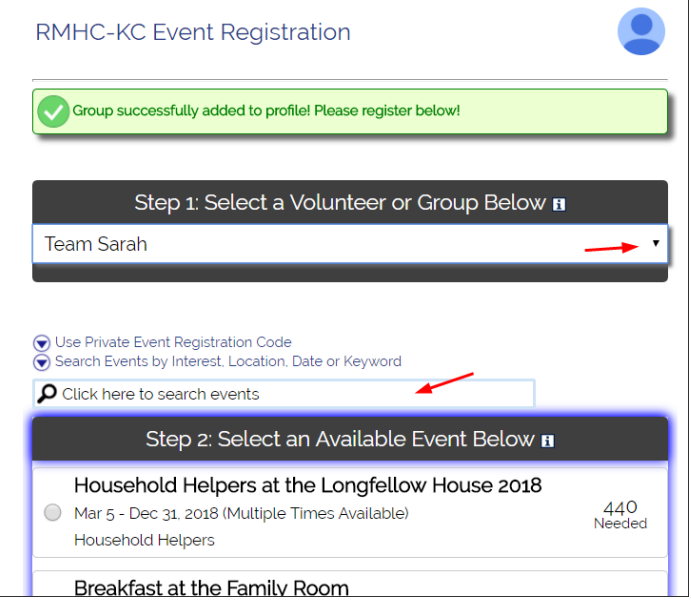

**Note:** You can also get to Event Registration from the **Volunteer Main Menu** by clicking **Register for an Upcoming Event**

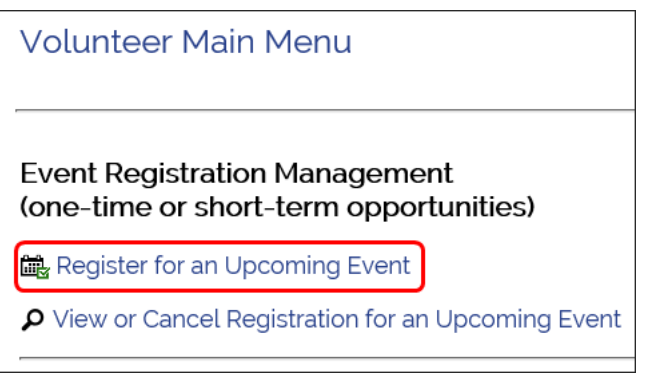

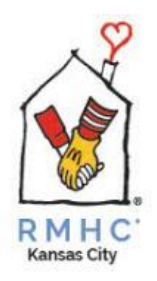

Hide Search Filters

- 2. You have many choices to narrow your search:
	- A. If you're unsure of what opportunity you wish to volunteer for, click the dropdown menu and search all events by category.
	- B. You can search for volunteer opportunities for a specific date or time.
	- C. You can search by selecting a specific day of the week or time
	- D. You can search by keyword, such as "dinner" or "Longfellow"

After selecting your search criteria, click **Search Events**

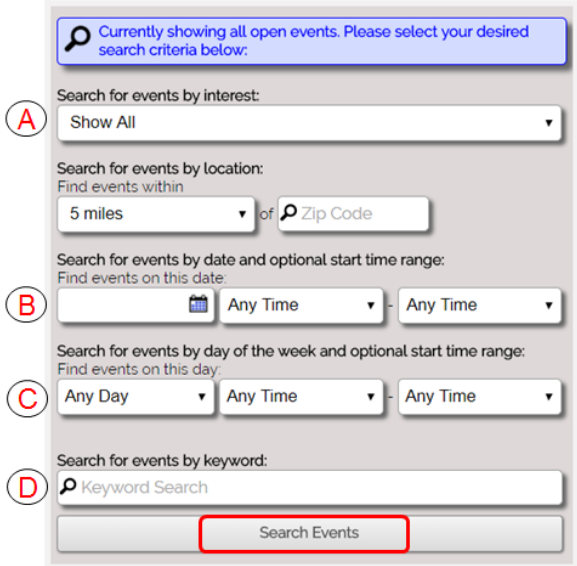

3. If you see an opportunity you like in the list, select it. If you are signing up for a meal and already know your menu, you can enter it in the optional comments field. Click the **"Step 3" link** to choose your time slot and register.

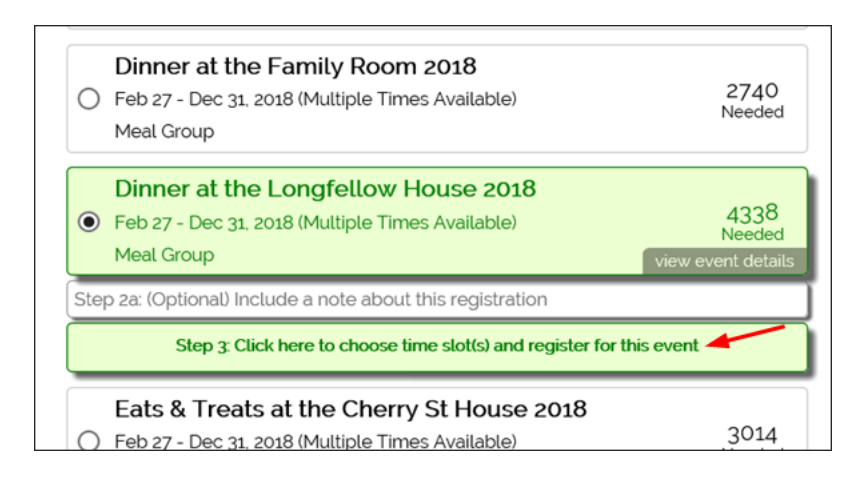

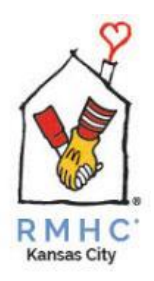

4. If you selected your group in Step 1, you will see this prompt. Enter the number of volunteers in your group, then click **Register Group**.

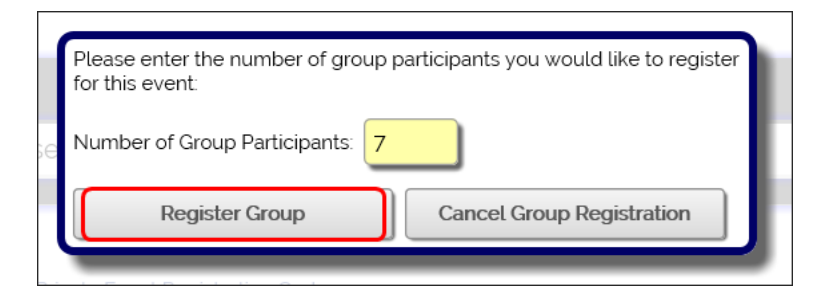

5. You may need to scroll down to find an open spot. Select it, then scroll down to the very bottom and click **Register**

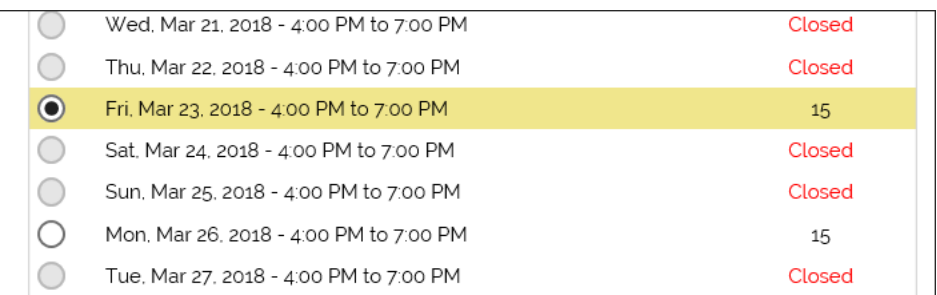

**Note:** The number of volunteer openings is the maximum number of volunteers needed, not the total required to register for an event.

6. You will get a confirmation message here. You will also receive an email confirmation every time you register or cancel a registration for an event.

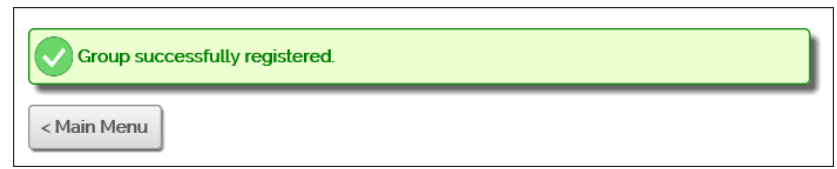

7. Click **Main Menu** to return to the Volunteer Main Menu

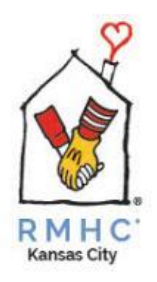

### **Cancel an Event**

If you are cancelling for an event that is to begin in **LESS than 48 hours**, you can cancel through the system following the steps below, but we ask that you also **call the location** you are scheduled for:

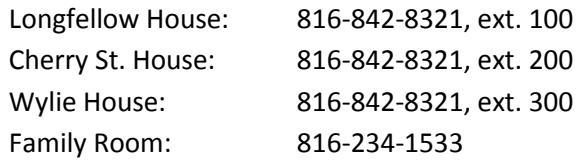

1. If you need to view or cancel your registration for an event, click **View or Cancel Registration for an Upcoming Event**

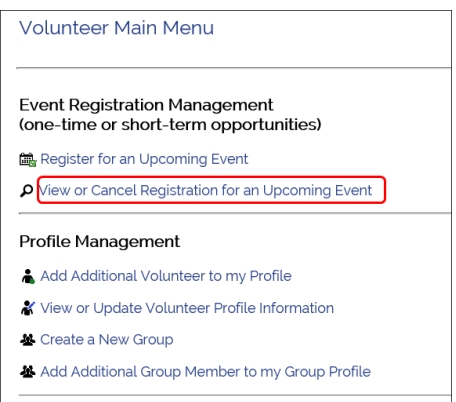

2. You will see all of your registered events. To cancel, select the event and click **Cancel selected event registration.** Both you and the Event & Volunteer Coordinator at RMHC-KC will receive an email confirmation for the cancellation.

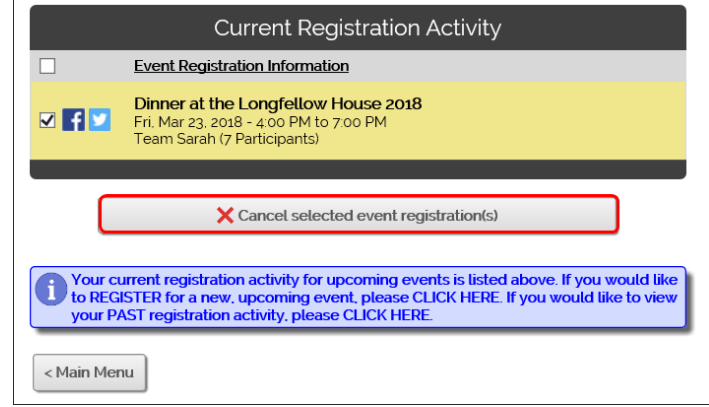

3. Click **Main Menu** to return to the Volunteer Main Menu